# TÁJÉKOZTATÓ A CCN V2015.7 VERZIÓHOZ

## Változások a V2015.6 verzió kiadása után

## **Általános információk, alapadatok**

1. Kigyűjtött adatok új megjelenítési lehetősége

A **CCN V2015.7** verziót telepítve bővül a **CobraConto.Net** rendszer a rendszerben tárolt adatok új vizuális és változatos megjelenítési lehetőségével.

Az adatbázisból valamilyen információ érdekében kigyűjtött és csoportosított adatok megjelenítésére a megelőző verziókban csak előre rögzített táblázatos formában volt lehetőség.

A jelen verziótól kezdődően minden lekérdezéshez (kigyűjtés, leválogatás) többféle megjelenítési beállítás alakítható ki, ami beépíthető a lekérdezésekbe.

A CCN menürendszerében található lekérdezés menüpontok folyamatosan átalakíthatók és bővíthetők az új vizuális és változatos megjelenítési lehetőségekkel.

Az egyedi igény alapján megfogalmazott felhasználói lekérdezés a felhasználó igénye szerint szintén bővülhet az új táblázat szerkesztési és vizuális megjelenítési lehetőségekkel.

A megjelenítési beállítások négy fő csoportra oszthatók.

- **Pivot** ábrázolási mód,
- **Hierarchikus** ábrázolási mód,
- **Dashboard**, azaz három lehetséges grafikus ábrázolási mód, és az előző verzióig kizárólagosan alkalmazott hagyományos,
- **Klasszikus**nak nevezett, rögzített táblázat szerinti megjelenítési mód.

## **Pivot ábrázolási mód**

Ha egy lekérdezés megjelenítéséhez **Pivot** ábrázolási módot alakított ki a fejlesztő, akkor a kigyűjtött adatok megjelenítését a lekérdezést indító felhasználó a tábla szerkezetének változtatásával szabadon átalakíthatia.

Ehhez példaként megtekinthető a **Készletkezelés/Lekérdezések/Raktár készletek** menüpont, és a **Főkönyv/Főkönyvi kivonat havi bontásban** lekérdezés menüpont hatására megnyíló ablak. A két lekérdezés újszerűségének bemutatása a jelen segédlet **Készletkezelés** fejezetének 2. pontjában és a **Főkönyv** fejezet 1. pontjában található.

A lekérdezett kigyűjtött adatok címke megnevezését megfelelő szintre és helyre húzva a táblázat fejlécében, vagy éppen kihagyva a megjelenítendő adatok közül, több különböző kimutatás jeleníthető meg egy szűrőfelülettel kigyűjtött adathalmaz táblázatos megjelenítéséhez.

A **Privot** megjelenítési módhoz tartozhat a táblázatban kijelölt adatok grafikus megjelenítése is. Ehhez példaként megtekinthető **Főkönyv/Főkönyvi kivonat havi bontásban** lekérdezés, amihez a leírás szintén a jelen segédlet **Főkönyv** fejezet 1. pontjában található.

Az olyan egyedi felhasználói lekérdezésekhez, amelyikekhez van kialakítva **Pivot** ábrázolási mód, azokhoz automatikusan létezik a grafikus megjelenítési lehetőség.

A megjelenített lekérdezés táblázatából kiválasztott mezők adatainak grafikus megjelenítése az ablak alsó sorában a **Grafikon ki/be kapcsolás**t biztosító ikonjára kattintva indítható.

Az ikonra kattintás hatására a program a lekérdező ablak adatokat tartalmazó része alatt nyitja meg a grafikus ábrázoláshoz szükséges területet.

Az alábbi egy egyszerű példa a **Pivot** ábrázolási mód bemutatására.

A cég által forgalmazott Termék 1, -2, -3, -4 és -5 megnevezésű termékeket Partner 1, -2, -3 és -4 megnevezésű vevők vásárolják.

Egyedi lekérdezéssel a vásárlások adatait időszak vagy számlaállomány/számlatartomány szűréssel kigyűjtve többféle szemléletes elemző kimutatás készíthető.

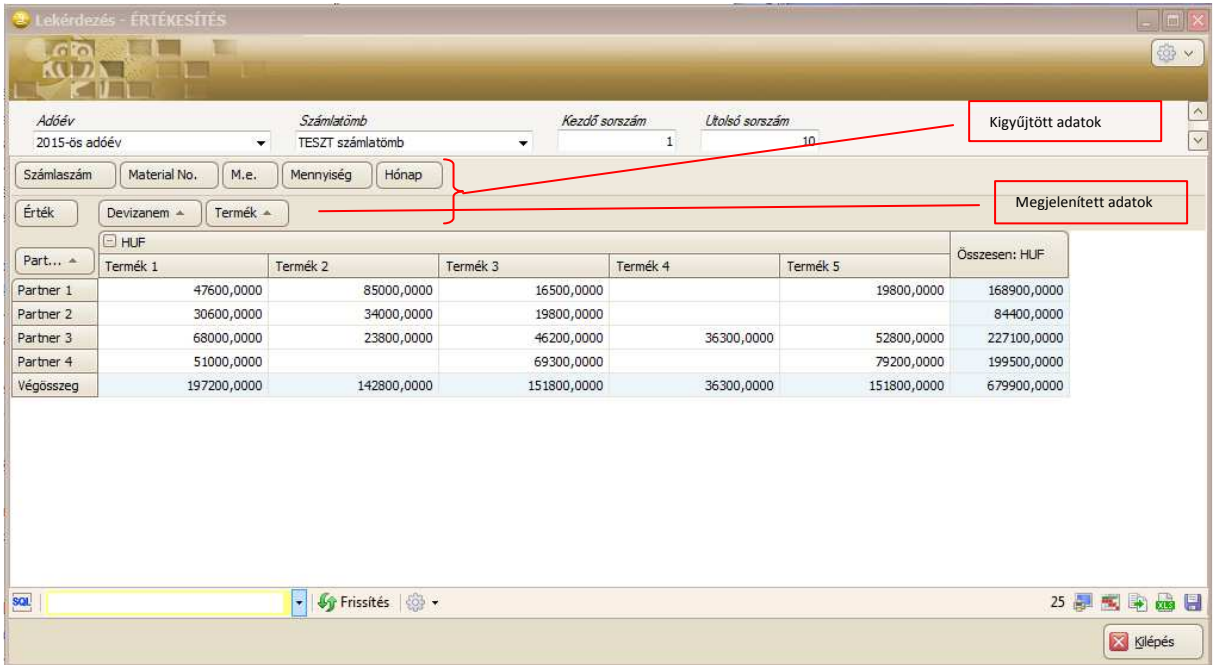

A megjelenő táblázatban a kigyűjtött adatok közül a **Partner**, mint vevő, a termék neve, értéke és devizaneme van megjelenítve.

A táblázatból kihagyott adatok címkeneve a megjelenített adatok feletti sorban láthatók. Mint az a fenti leírásban már szerepel, a címke megnevezéseket megfelelő szintre és helyre húzva a táblázat fejlécében, vagy éppen kihagyva a megjelenítendő adatok közül, több különböző kimutatás készíthető.

Az ablak alsó sorában a jobb oldalon a **Kilépés** gomb feletti ikonok funkciói.

**Másolás vágólapra** , és **Mentés szövegfájlba** ikonok hatására a program jelenleg még nem kezel adatot. A kapcsolódó funkciók később kerülnek kialakításra.

**Nyomtatási kép megjelenítése** ikon hatására megjelenő ablakban a kialakított kimutatás képernyőképe lesz látható.

Az ablakban megjelenő táblázat tovább szerkeszthető és nyomtatható.

**Grafikus ikon ki/be kapcsolása** hatására az ablak táblázat alatti részében a táblázatban kijelölt mezők adatai jelennek meg grafikusan.

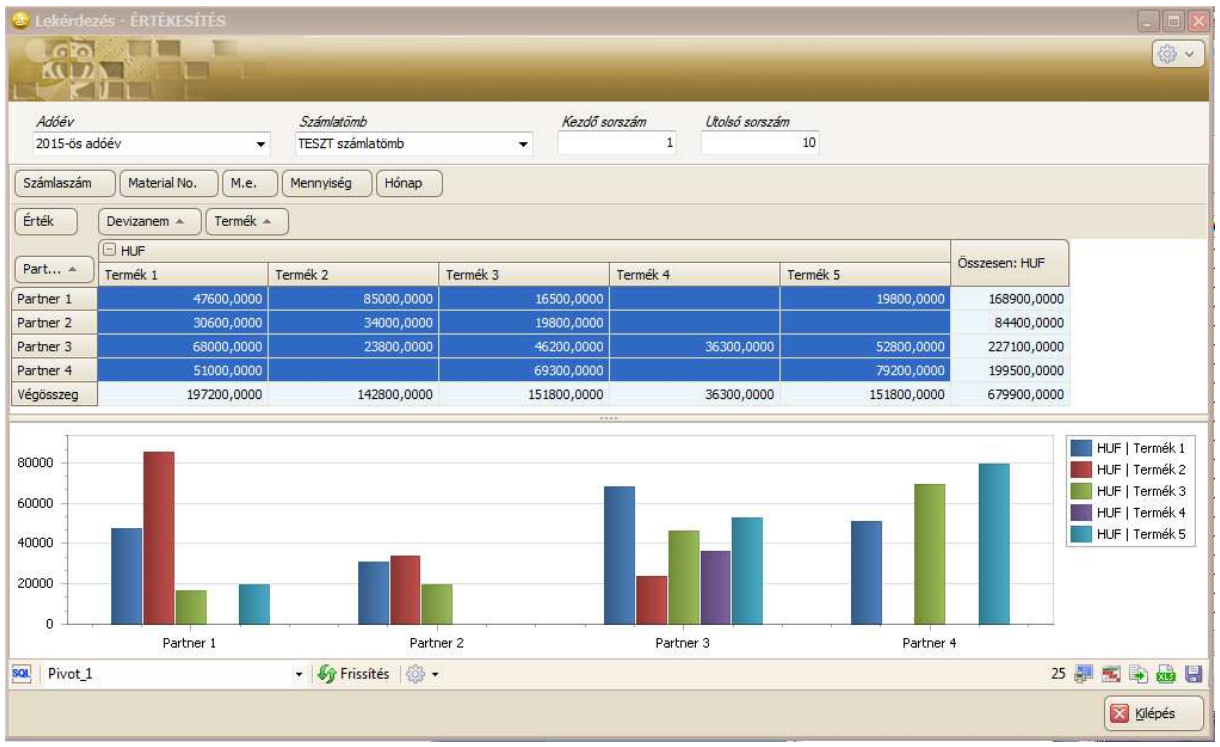

**Exportálás excel táblázatba** ikon hatására az eredeti leválogatás összes adatát exportálja a program a megadott xlsx fájlba.

#### **Hierarchikus ábrázolási mód**

A **Hierarchikus** ábrázolási mód szemléltetéséhez legyen minta az előző kigyűjtés.

Az előbbi kigyűjtéshez szemléletes tábla lehet a **Partnerenként** kimutatva a termékenkénti vásárlások értéke és mennyisége számlaszámomként.

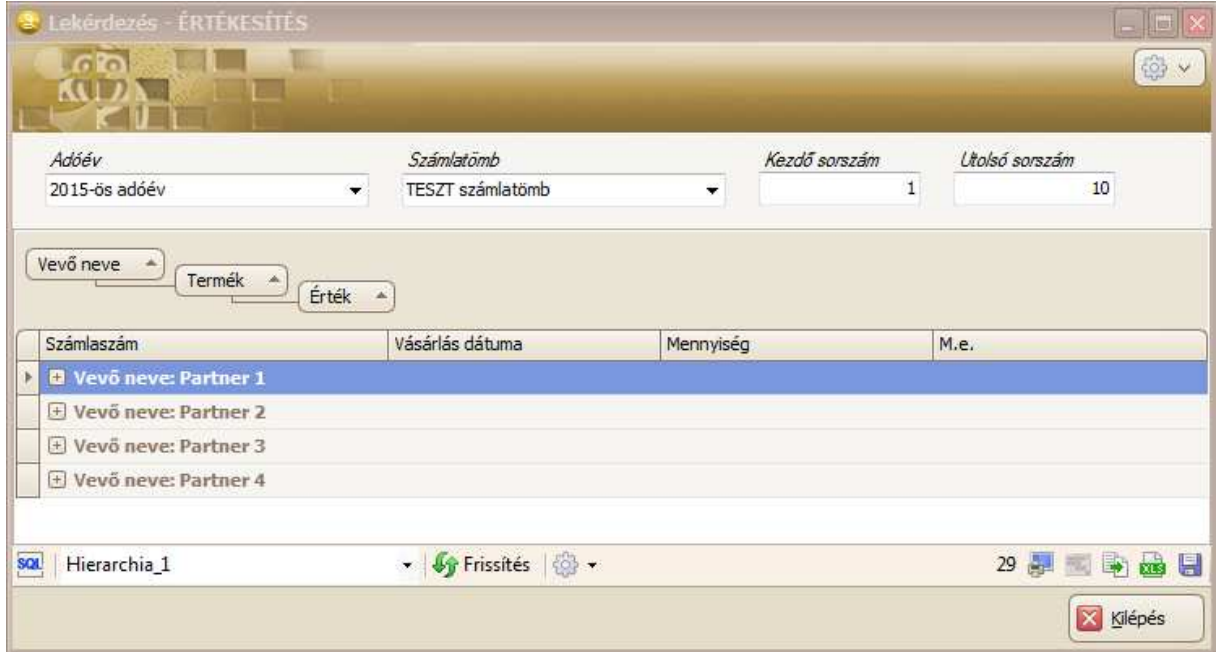

A jelen kigyűjtésben a hierarchiát (egymásba épülést) a **Partner/Termék/Érték** alábontás képezi.

A hierarchiát kibontva jeleníti meg a program az adatokat. **Érték** szintig megnyitva egy hierarchiát, jeleníti meg a program az értékhez tartozó **Számlaszám**, **Vásárlás dátuma**, **Mennyég** és **M.e.** adatokat.

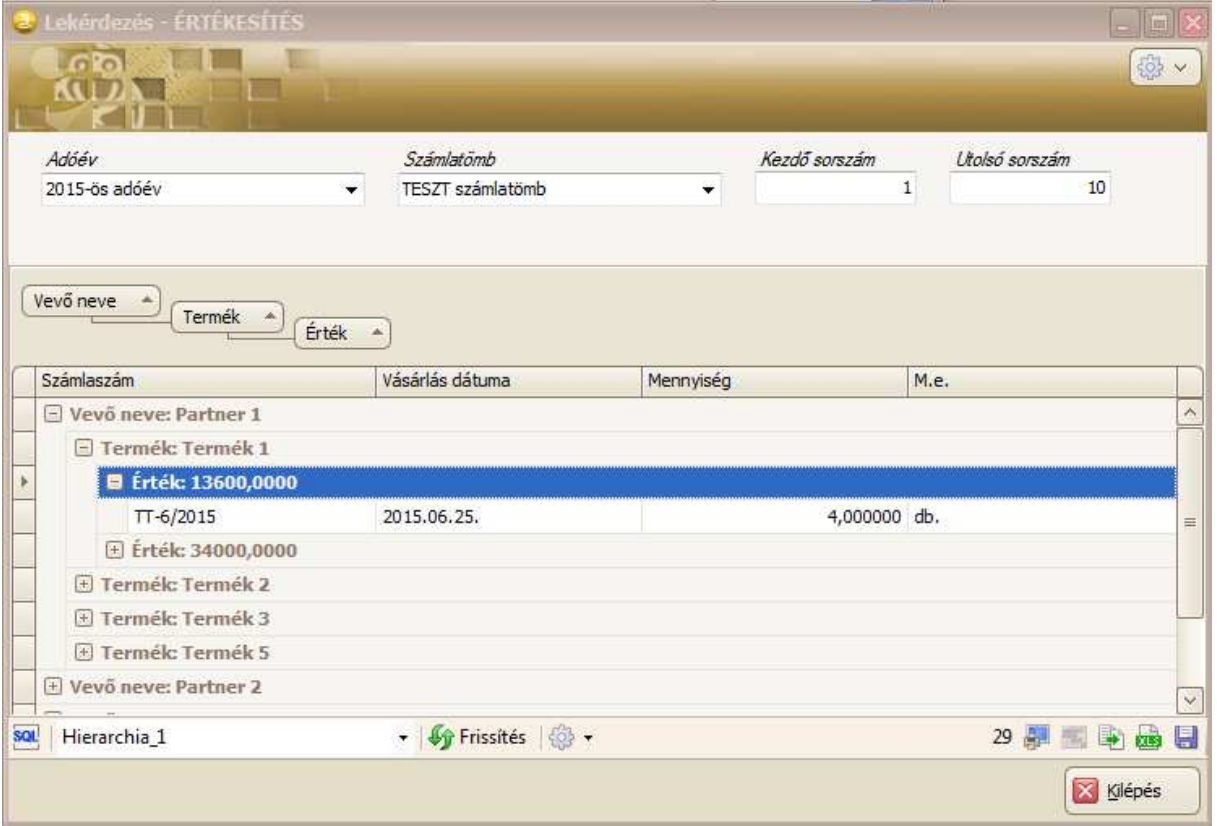

Lehetőség van a hierarchia megnyitására soronként a megnevezés előtti **b** jelre kattintva, vagy a címkék közötti egymásba épülés részben jobb egérgombra kattintás hatására megjelenő menüből a **Minden csoport kibontása** menüre kattintva.

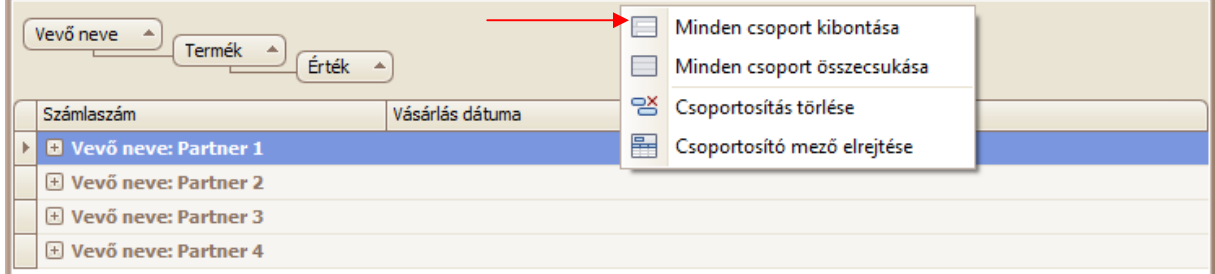

A **Hierarchikus** ábrázolási mód ablakban a címkeszavak szintén áthelyezhetők, a fejlécből elhagyhatók, vagy bővíthető a fejléc a hierarchiából áthelyezett címkenévvel. A jobb egérgombos menüből indítva a csoportosítás törölhető és elrejthető

Az ablakban a **ikon hatására a teljesen kibontott hierarchia képernyő képe nyílik meg és** nyomtatható, valamint a **kus**ikon hatására szintén a teljes kigyűjtés minden adata exportálásra kerül.

## **Dashboard ábrázolási mód**

A Dashboard ábrázolási mód, a leválogatott adatok különböző lehetséges grafikus megjelenítése.

Kiindulva az előző ábrázolási mód bemutatásához összeállított példából, adott szűrési feltételekkel leválogatott adatokból a fejlesztő által kialakított grafikonok jeleníthetők meg. Például az előbbi **Pivot** és **Hierarchikus** ábrázolási módhoz leválogatott adatokból elkészíthető kördiagram vagy oszlop diagram ábrázolásban, hogy adott időszakban a vevőnként vásárolt termékek mennyiségi vagy érték adata százalékosan milyen bontást mutat.

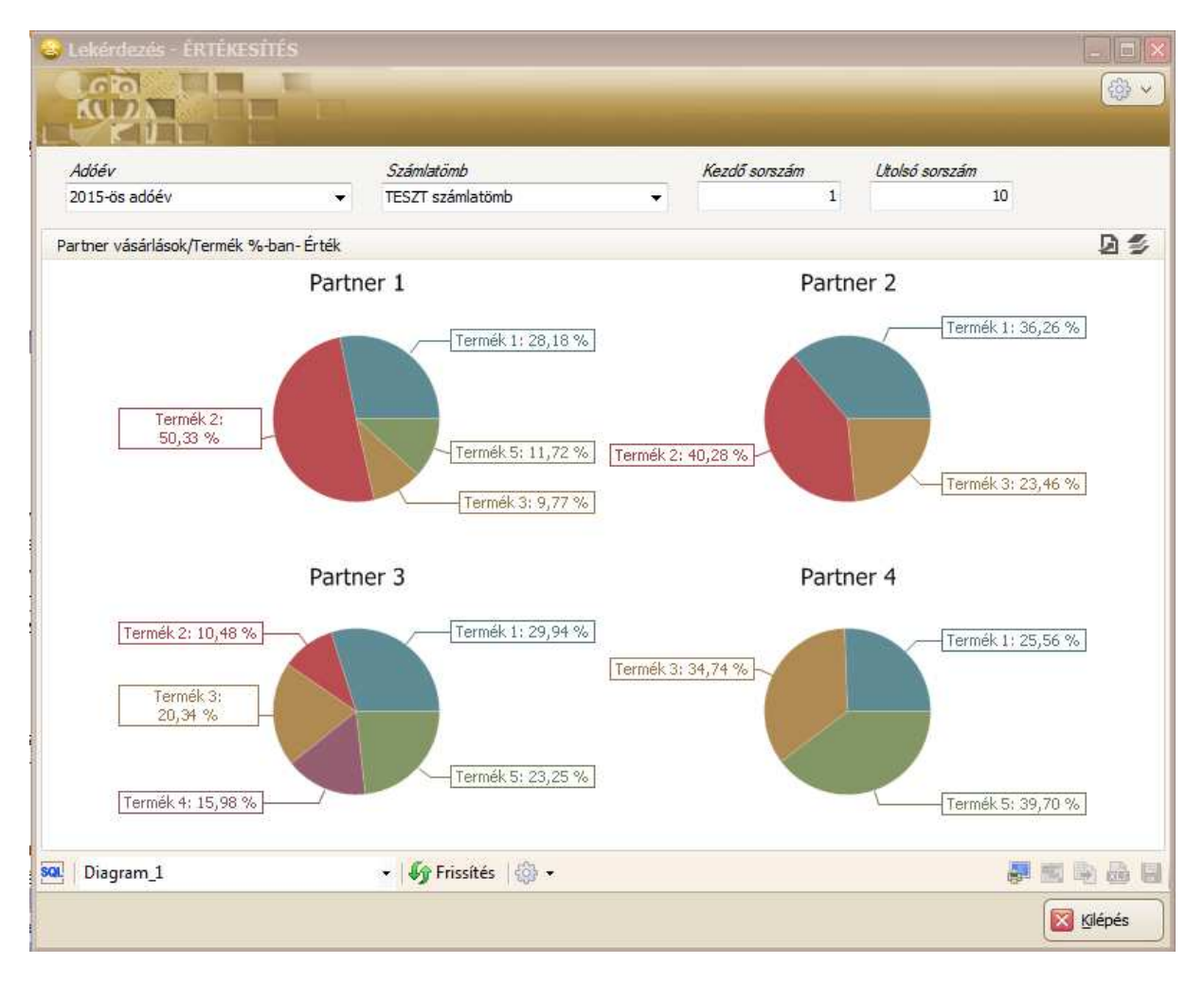

## A **Dashboard** ábrázolási formában az adatok csak grafikusan jeleníthetők meg.

Az ablak jobb felső részében az eddigiektől eltérően két új ikon látható.

Az Export ikon hatására három különböző exportálás választható.

- **Nyomtatási kép** funkciót választva, ha a megjelenítés csak egy diagramot tartalmaz, akkor
	- hatása azonos az ablak jobb alsó sorában található **ikonéval.**
- **Exportálás PDF fájlba** funkciót indítva a diagram PDF fájlba exportálható.
- **Export To Image** funkciót indítva a diagram PNG kiterjesztésű fájlba exportálható.

Adat, vagy réteg váltó ikon, ha több adat szerint is megjeleníthető a százalékos bontás, mint például a jelen esetben, **Érték** szerinti bontásról át lehet váltani **Mennyiség** szerinti %-os bontásra.

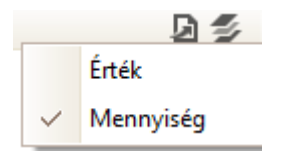

Az ikonra kattintva megjelenik a választási lehetőség, és a megfelelő megnevezésre kattintva átvált a diagram **Érték** adat bontásról **Mennyiség** alapú bontásra.

**Dashboard** ábrázolási módot alkalmazva létrehozható olyan megjelenítés is, hogy a leválogatott adatokból egy ablakban több különböző diagram készüljön.

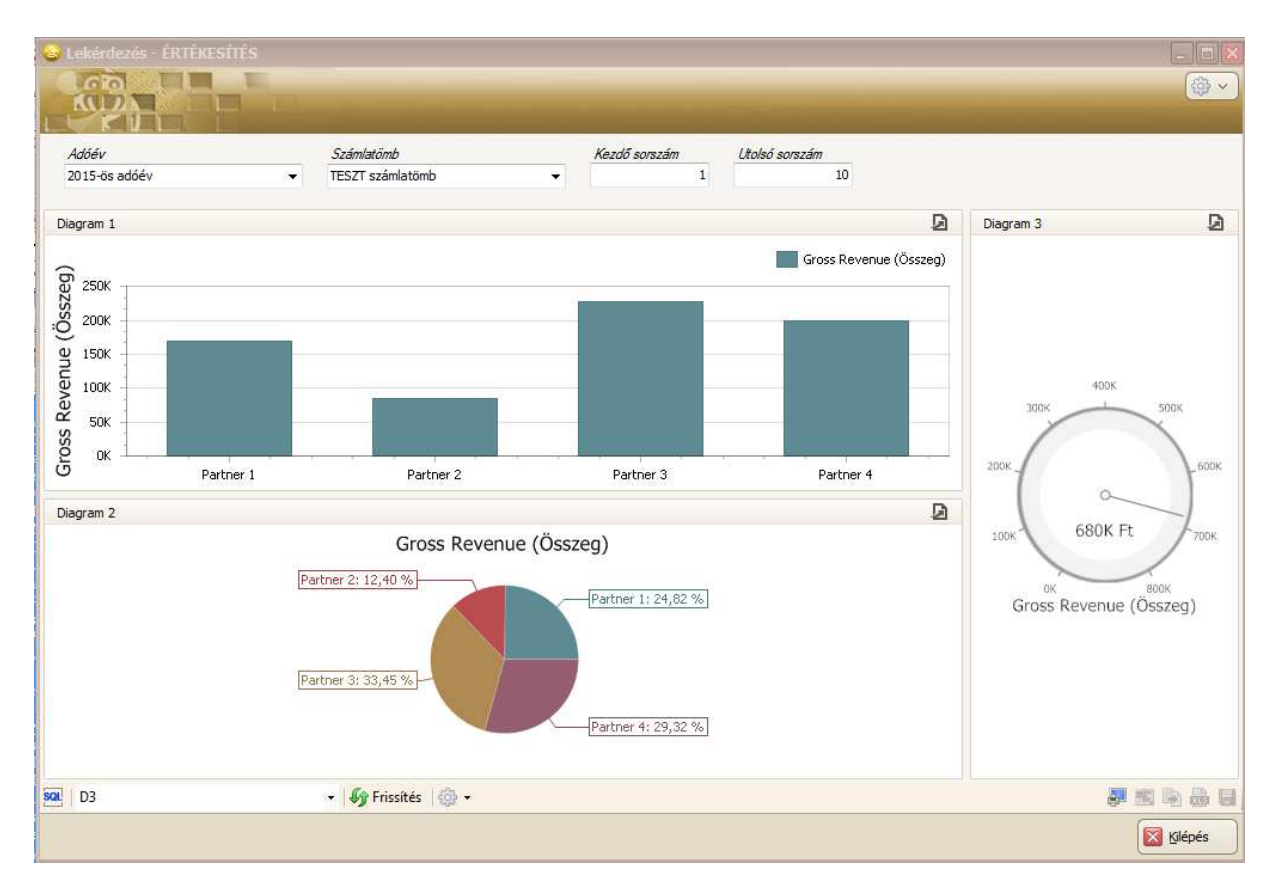

Ha a választott **Dashboard** ábrázolási forma szerint egy kigyűjtéshez egy ablakban több diagramot is

készít a program, akkor mindegyik diagram egy nyomtatási képen való megjelenítése csak a ikonra kattintva kezdeményezhető.

## **Klasszikus ábrázolási mód**

A negyedik csoportba tartozik az eddig egyedülállóan alkalmazott hagyományos táblázatos megjelenítés, ami a fixen rögzített fejléccel, nem változtatható oszlopokban jeleníti meg a lekérdezett adatokat.

2. Bővült a CobraConto.Net program **Beállítások/Működés/Kezelés** menüpont hatására megnyíló ablak a **Téma** címkével jelzett mezővel

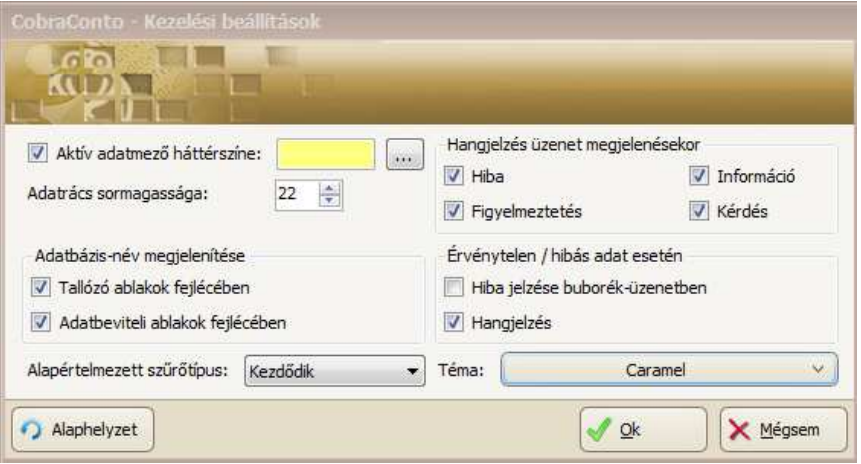

A **Téma** mezőbe lenyíló menüből választható ki egy felhasználói felület megjelenítését szabályozó változat, mely az eddigi szín- és hangulati elemként jelenik meg a CobraConto.Net programhoz tartozó ablakokban és menürendszerébe.

Az ablakban alapállapotban a **Téma** mező tartalma **Caramel**, amit minden felhasználó saját részre tetszése szerint önállóan megváltoztathat.

3. Új adattér jogosultságok beállítására nyílt lehetőség a **Cobra.Admin** program **Felhasználók** és **Felhasználói csoportok** menüpontok hatására megnyíló ablakban.

Az új adattér jogosultság beállításokkal a mérleg és főkönyvi adatokhoz való hozzáférés szabályozható.

- 4. Javítás
- A csatolmányokhoz megnevezést maximum 50 karakter méretben fogad el a program. A csatolmány megnevezésre ennél hosszabb megnevezést alkalmazva például szkennelés alkalmával, a program hibát jelzett, és az adatok elvesztek. A javítás hatására a program nem veti el az adatokat, hanem egy beviteli ablakban felszólít rövidebb megnevezés megadására.
- **Demó** licenccel működtetett **CobraConto.Net** rendszer néhány modulban a demo jogosultságnál magasabb szintű jogosultságot biztosított.
- 5. Javítás
- A termék megnevezés adat, valamint a termékazonosítók tárolására az adatbázisban 80 karakter biztosított, de a **Cobra.Import/Termék/Általános text import** maximum 50 karakterben engedte az adatok bevitelét.

## **Számlakészítés**

Javítás

- Ha a sztornó számlának csak a teljesítési dátuma esett a lekért időszakba, a kiállítási dátuma nem, akkor nem gyűjtötte ki a program a **Tételes listák/Dátum/fizetési mód szerint** menüből indított **Teljesítési dátum szerint** szűrt listára.
- Pénztárgépes értékesítés során előfordult, hogy a bruttó (áfás) egységárat hibásan kerekítette a program.
- Az **Egyszerűsített számla 72mm** nyomtatási formátum példányszáma alapban 2 volt, és egyenként kellett átállítani 1-re. Javítva, alapbeállítás 1 példány.

## **Készletkezelés**

1. A szállítólevél **alapformátum** formai és tartalmi változásai

A szállítólevél kiállítása során a megelőző verziókban is lehetőség volt a **Partner fül** alatti lapon, a **Szállítólevél** fül alatti laptól eltérő név és cím adatok rögzítésre, de a program csak a **Szállítólevél** fül alatt megadott adatokat nyomtatta a szállítólevélre, mint a **Vevő** név és cím adatát a **Szállító** név és cím adatai alatt.

A jelen verziótól a **Szállítólevél** fül alatti lapon a **Címzett** megadása továbbra is kötelező, de a megadott címzett adat a továbbiakban a szállítólevél alapformátumon, **Szállítási cím** felirattal kerül nyomtatásra.

Ezen kívül, ha a **Partner** fül alatti lapon történt partner adat rögzítés, akkor a megadott partner név és cím adat a szállítólevél alapformátumon **Vevő** felirattal kerül nyomtatásra.

A megelőző verziókban a raktárhoz eddig is lehetőség volt cím rögzítésére, de a program nem használta fel a szállítólevél nyomtatása során.

A jelen verzióval kezdődően, ha az indító raktárhoz van rögzítve cím adat, akkor a szállítólevél alapformátumon a raktár címe **Felrakodási hely** felirattal kerül nyomtatásra.

A szállítólevél alapformátumon a szállítóhoz tartozó **Szállító** és **Felrakodási hely** adatokat a program a szállítólevél fejléc baloldalára nyomtatja, és a címzetthez tartozó (**Szállítási cím**, **Vevő**) adatokat a szállítólevél fejléc jobboldalára.

A bevezetett új lehetőségek és formai változásokon kívül a szállítólevél alapformátumon a szállítási tételsorokhoz tartozó fejlécben és a tételsorok nyomtatása során a **Mennyiség** és **M. e.** felirat/adat a sor végére került.

2. Megváltozott a Lekérdezések/Raktárkészletek menüpont hatására megnyíló ablak.

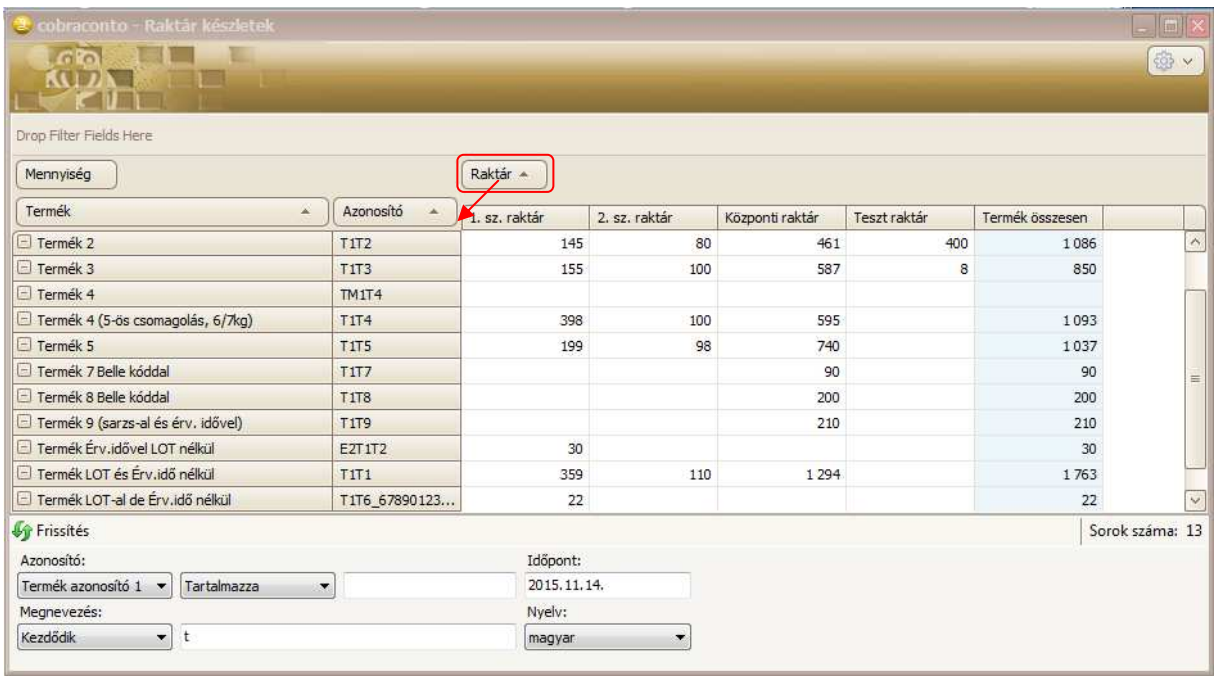

Az ablakban a szűrési feltételek nem változtak meg, viszont a fejléc címke megnevezései különböző módon áthelyezhetők.

Az alapbeállítás szerinti táblázatban termékenként egymás melletti mezőkben jeleníti meg a program a raktárban nyilvántartott készleteket.

A címkék áthelyezésével a kigyűjtött adatokból más szerkezetű tábla is készíthető. Például, ha bal

egérgombbal fogd és vidd módszerrel a **Raktár Adam az alapította a címszó áthelyezésre** kerül az **Azonosító Adam** és

1, sz. raktár címke szavak közé, akkor az alábbi módon átalakul a lekérdezést megjelenítő ablak.

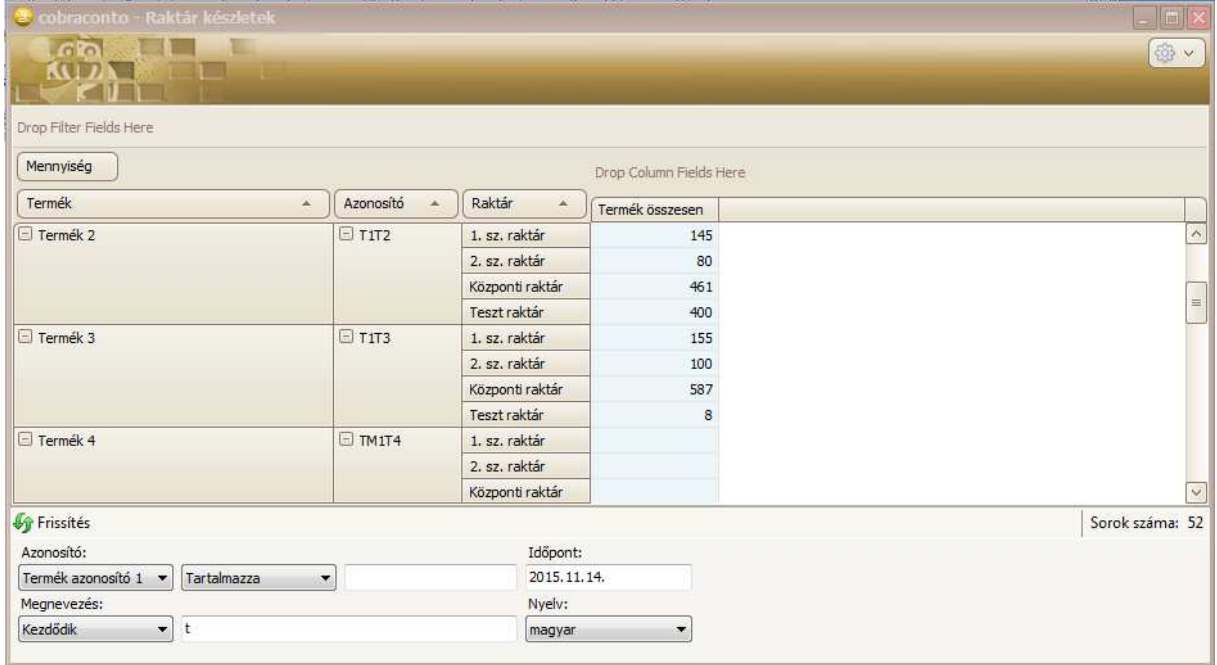

Hatására termékenként egymás alatt sorolja fel a program raktáronként az adott termékből a nyilvántartott összesen mennyiségeket.

- 3. Javítás
- Ha a raktári mozgás tételsorainak előállítása TXT importtal történt, és a TXT fájl foglalt volt, vagy valamilyen más okból nem volt elérhető, akkor a program hibajelzés helyett kilépett.
- **Új Kiadási** bizonylatkészítés során, az ablakból indítva egy új mozgásnem rögzítést, és rögzítés után történne a **Ki** bizonylathoz mozgásnem kiválasztás, akkor a mezőt lenyitva, a program a **Be** mozgásnemek közül engedett választani.

## **Pénzügy**

- 1. A **Banki kivonat import** feldolgozásakor a vevő jóváírás esetén a program az összepontozást megkísérli a **Külső iktatási azonosító** alapján is.
- 2. Bővültek a **Kimenő** és **Bejövő** számla kereső ablakok a **Külső iktatási azonosító** szűrési lehetőséggel és tételsoronkénti megjelenítésével.
- 3. Bővült a **Vegyes tételek** gyűjtő menü a **Csoportos műveletek** gyűjtő menüvel, és a gyűjtő menühöz tartozó **Véglegesítés** és **Törlés** menüpontokkal.

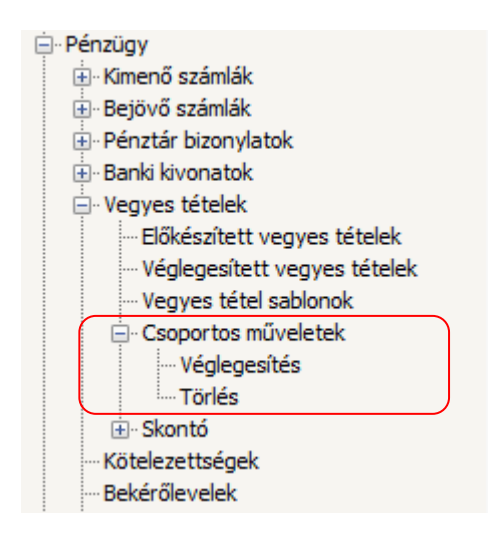

A menüpontok hatására megnyíló ablakokból lehet rögzített vagy importált előkészített vegyes tételeket csoportosan véglegesíteni, illetve törölni.

4. Vevővel szembeni követelés időbeli elhatárolásának automatikus könyvelése

A jelen verzióban csak a passzív elhatárolás könyvelés generálásához tartozó lépések kidolgozása történt meg.

## **Előkészítési lépések az elhatárolás könyveléséhez**

Az elhatárolás könyvelés generálás egyik feltétele hogy a **Cobra.Admin** program **Beállítások/Működés/Rendszer** menüpont hatására megnyíló ablakban a **Pénzügy.Vevő.ElhatárolásGenerálás** sorhoz rögzített **Érték** 1-re legyen állítva.

Másik feltétel, hogy az elhatárolás könyvelés generálásához rögzítve legyenek a kontírozáshoz szükséges adatok a **Karbantartás/Árbevétel elhatárolás kontírozása** menüpont hatására megnyitható ablakban.

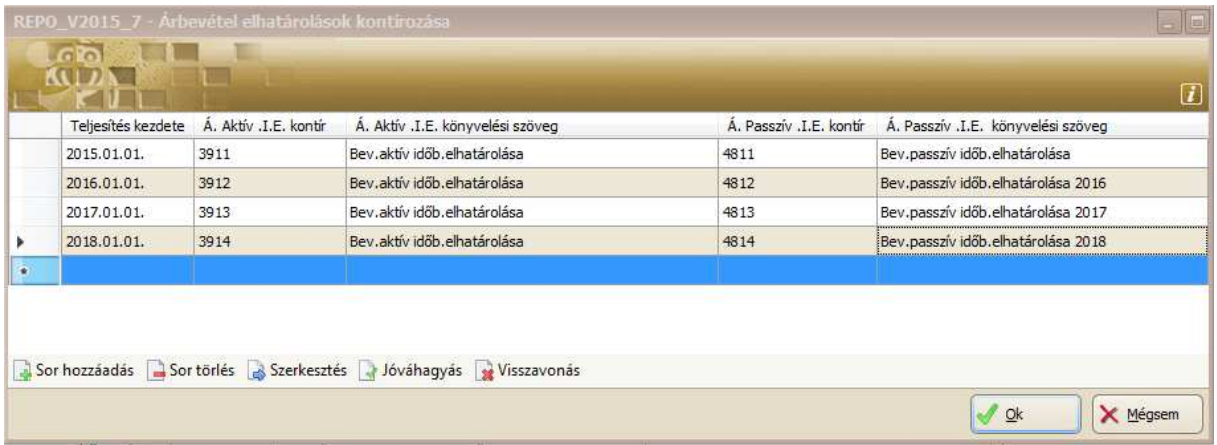

Az ablakban annak függvényében célszerű évenkénti elhatároláshoz tartozó kontírozási beállításokat tartalmazó sorokat megadni ahány évre történhet vevővel szembeni követelés elhatárolás.

#### **Elhatárolás generálás folyamata**

A kimenő számla pénzügyi nyilvántartásba vétele során az elhatárolás generálást igénylő tételsor megjegyzésében rögzíteni kell azt az időtartamot, amely időtartamhoz tartozik az adott tétel könyvelési szempontból.

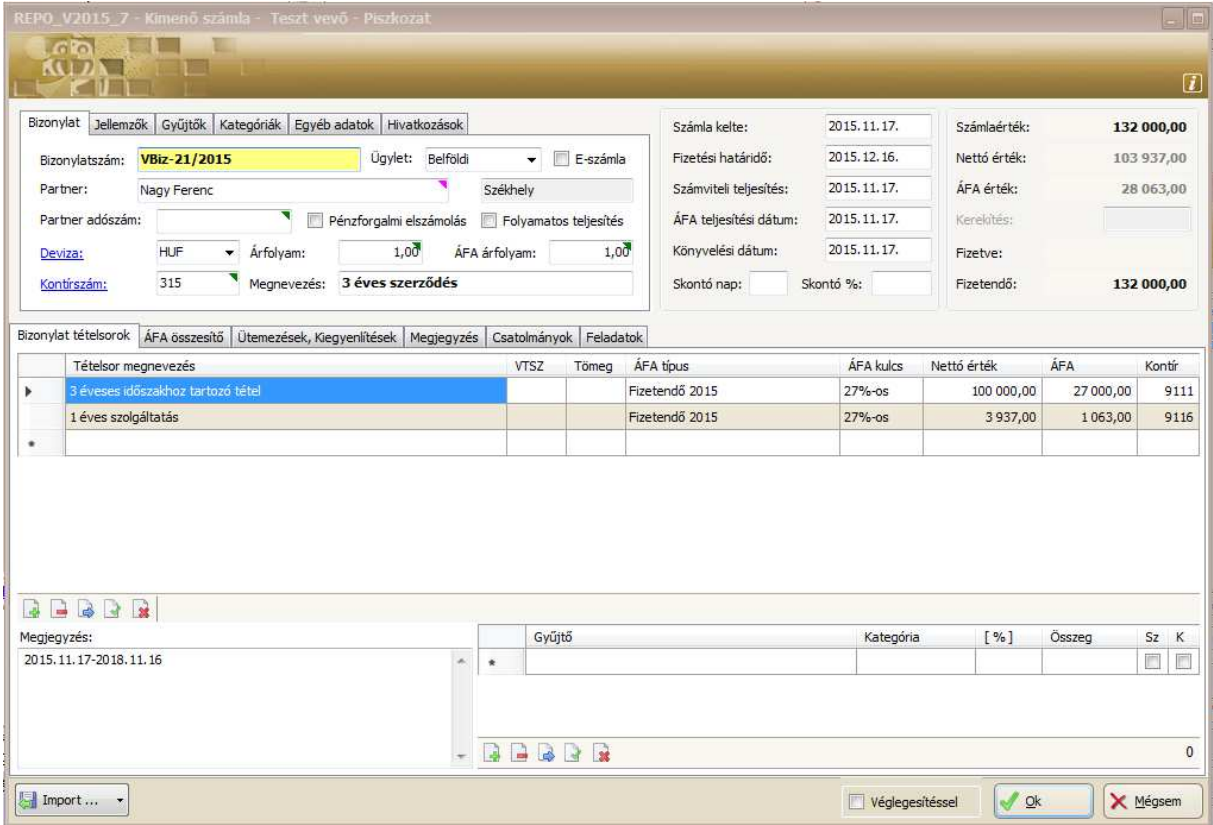

A dátum felépítése csak 9999.99.99 vagy 9999.99.99. lehet, a két dátum adat között kötőjellel. A dátum intervallum megadása üres (space) karaktert nem tartalmazhat.

A minta példán két tételsor van az egyik tételsor árbevétele a 2015.11.17-től 2018.11.16 időszakhoz tartozik, és a második sor egy teljes évhez tartozó szolgáltatás.

Az elhatárolás könyvelését a program a bevételek által érintett évekhez megadott számlákra időarányosan elosztva fogja generálni a kimenő számlaállományhoz megadott vegyes naplóba. A könyvelés generálását a program a kimenő számla véglegesre rögzítésekor végzi el. A véglegesítés történhet közvetlenül, egyenként végrehajtva, vagy csoportos véglegesítéssel.

A könyvelés megtekinthető a véglegesre rögzített pénzügyi vevő tételhez tartozó **Hivatkozások** fül alatti lapon az **Elhatárolás** feliratra kattintva, vagy a vevő naplóhoz kiválasztott vegyes naplóban.

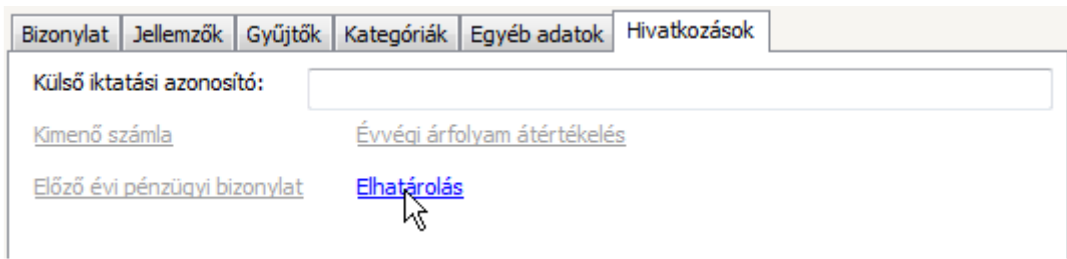

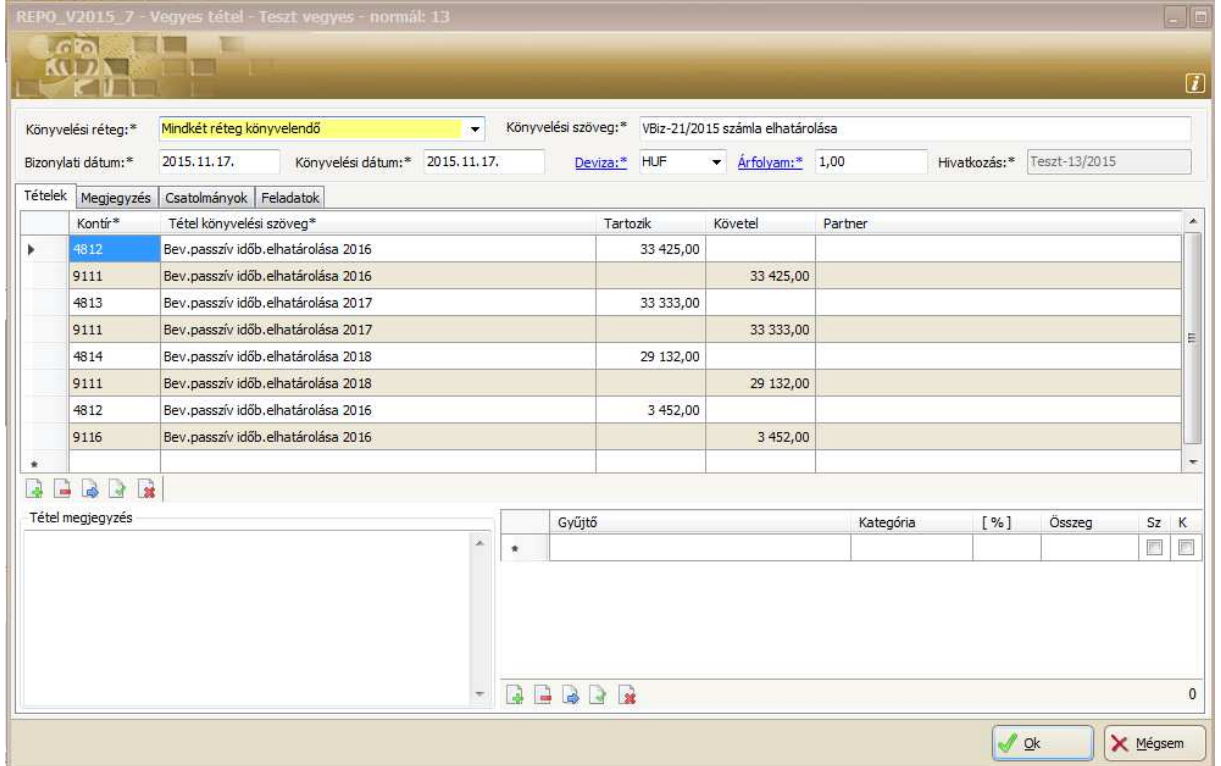

## 5. Megtörtént **a Késedelmi kamat felszámítása** menüpont funkcióinak továbbfejlesztése

A továbbfejlesztés eredményeként a kiszámított kamatterhelések alapján kiválasztott **Bekérő levél** állományba bekérő leveleket generál a program.

Az ablak ennek érdekében bővült a **Bekérő állomány** kiválasztására szolgáló mezővel.

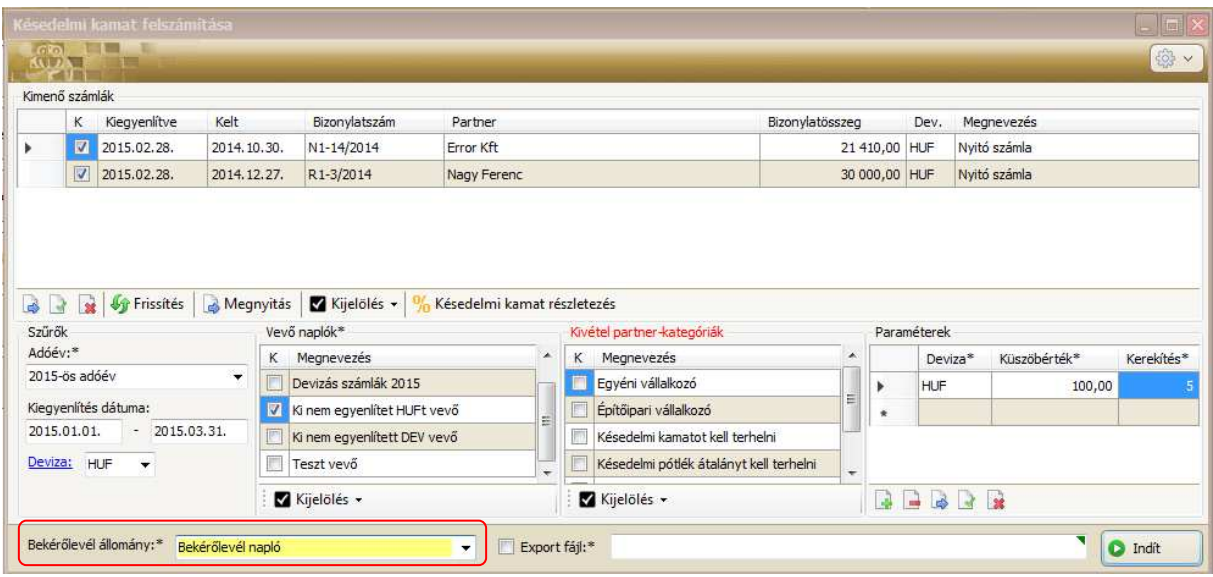

Az **Indít** gomb hatására a szűréssel kiválasztott kamatterhelések közül a kijelöltek részére a küszöbértéket figyelembe véve kamatterhelés bekérő leveleket generál a program. A kamatterhelés bekérő leveleket a bekérő levél állományból jelenleg egyenként lehet nyomtatni. Későbbi verzióban fejlesztésre kerül a nem nyomtatott kamatterhelő levelek csoportos nyomtatásához funkció.

- 6. Javítás
- Nagyszámú banki kivonatot tartalmazó **Banknapló** állomány megnyitásakor előfordult, hogy nem az utolsó száz banki kivonatot jelenítette meg a program a kereső ablakban.
- Ha importált előkészített bejövő számlák véglegesítése egyenként, a "megnyitás sorban" parancsot alkalmazva történt, akkor az első számla véglegesítése után a program átugrotta, és nem nyitotta meg a második számlát, hanem a harmadik importált számlával folytatódott a megnyitás.
- Ha a banki kivonat nulla összegű tranzakciót talált, akkor a banki kivonat import során hibát jelzett a program és nem hajtotta végre az importot. A javítás hatására a kivonat feldolgozása során a zérus összegű tranzakciókat a program kihagyja, és erről a felhasználót üzenetben tájékoztatja.

## **Főkönyv**

1. Új menüpont a **Főkönyvi kivonat havi bontásban** menüpont

A menüpont hatására megnyíló ablakba lekért adatok **Pivot** ábrázolási módot alkalmazva jelennek meg. A táblára érvényesek a jelen dokumentáció **Általános** fejezetének első pontjában leírtak.

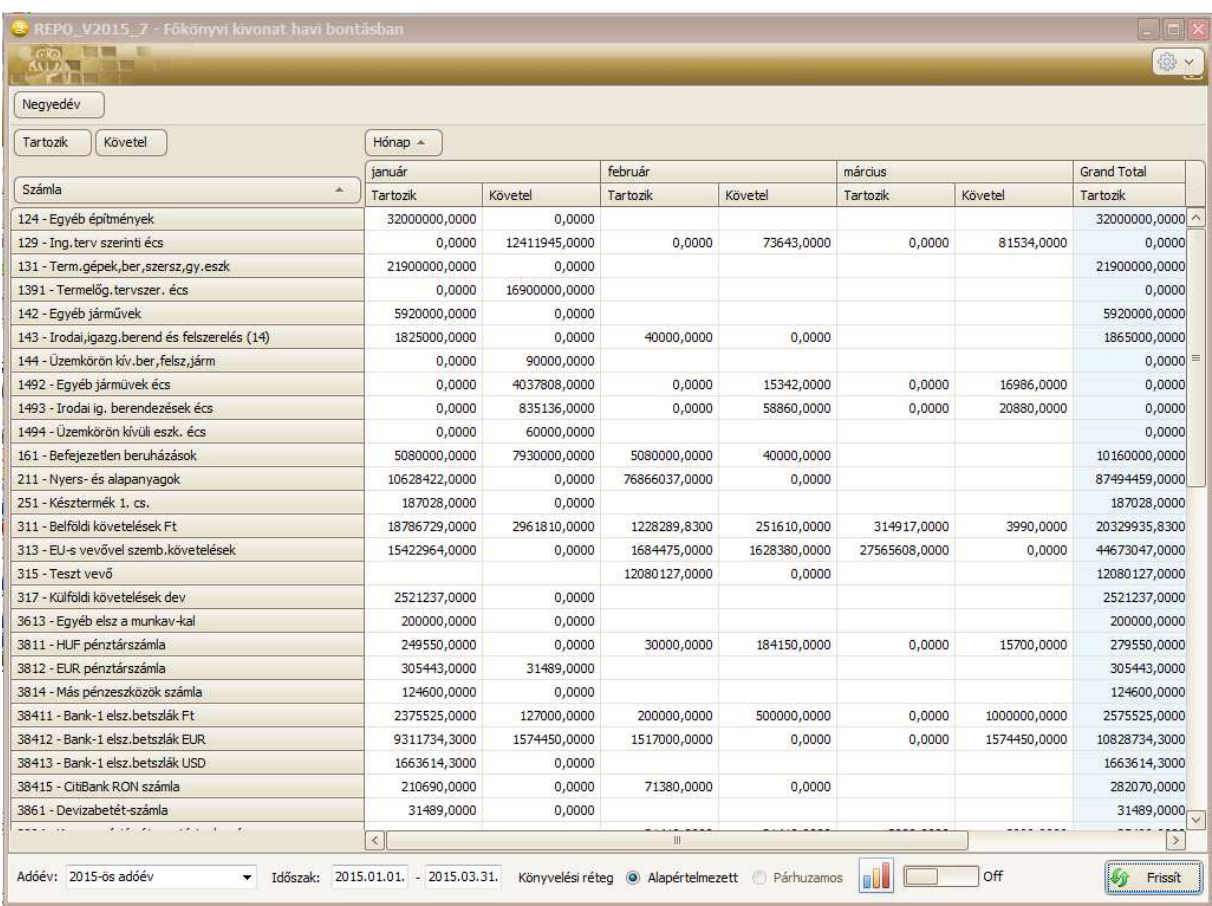

A **Megyedév**  $\frac{8}{3}$  gomb jobb felső sarkára kattintva negyedév választó ablak jelenik meg, ahol megadható, hogy melyik negyedév hónapjaira történjen kigyűjtés.

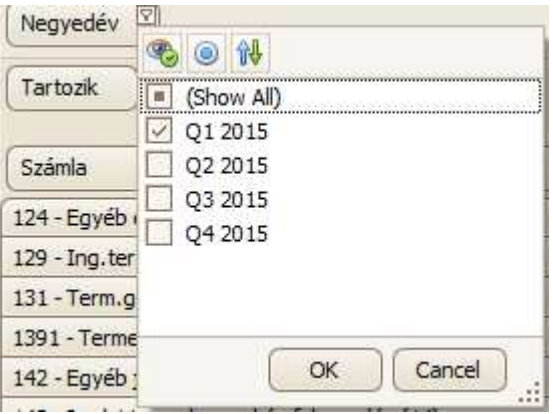

A megjelenített adatok közül a kijelölt adatokat grafikusan is meg lehet jeleníteni.

A grafikus megjelenítésre szolgáló felület az ablak alján látható **ikonban a szolgáló felület** közetette ikonban a csúszka **On**-ra váltásával nyitható meg.

A megnyitott ablakrész mérete az ablakon belül megváltoztatható.

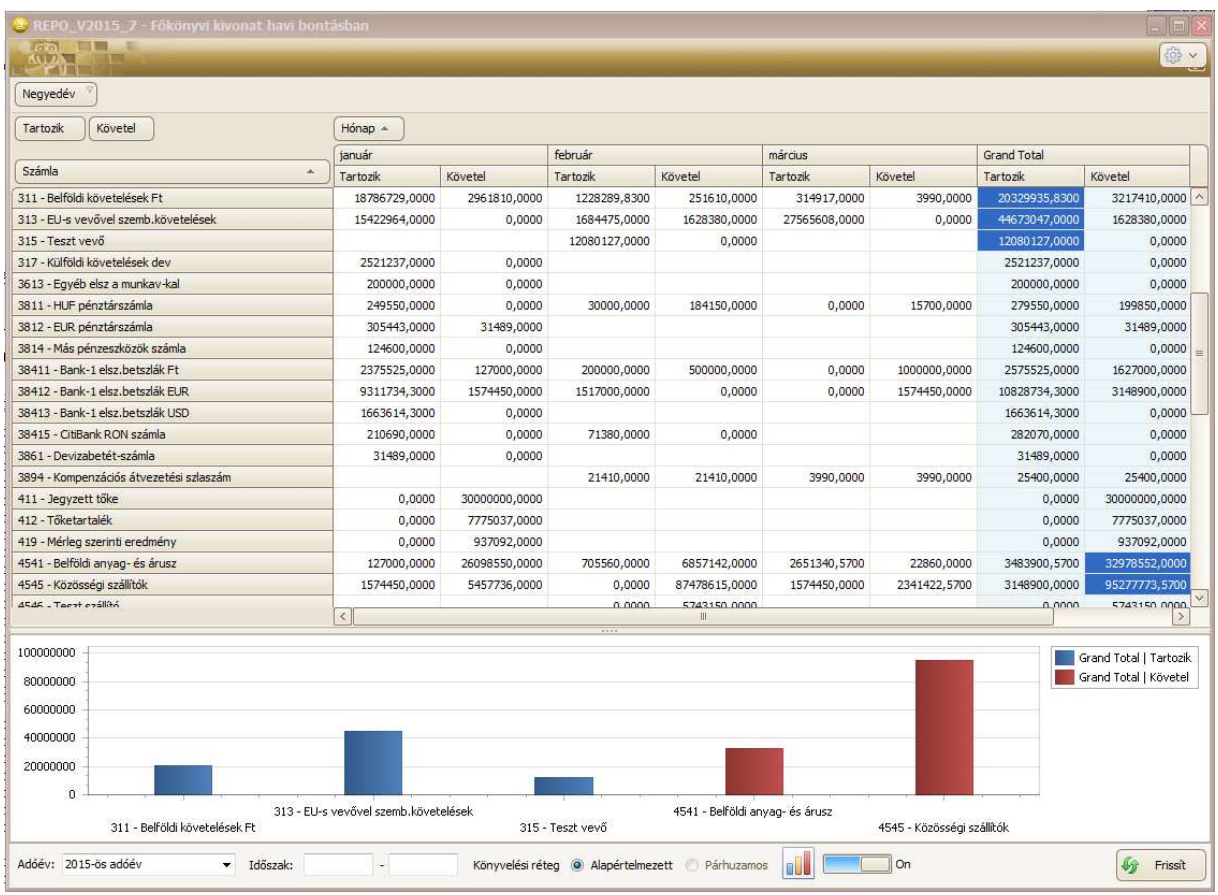

#### **Munkalap**

#### Javitás

- Munkalap nyomtatványon előfordult, hogy a megrendelő címét hiányosan jelenítette meg a program.

## **Értékesítés**

1. Tovább bővült a több rendelés tételeiből egy teljesítés generálásának lehetősége.

A 2015. év első verziójával bevezetésre került, hogyha a kiválasztott **Ügylet** típuson belül egyazon megrendelő egy rendelésállományban ugyanazon devizában több kiegyenlítetlen különböző rendelésszámon nyilvántartásba vett kiegyenlítetlen rendelése is van, akkor azokból a rendelésekből egy bizonylattal (**Szállítólevél/Teljesítés igazolás** és **Számla**) történhet teljesítés, az **Előkészített**, vagy **Végleges teljesítések** menüpont hatásra megnyíló ablakból kiindulva.

Az akkori fejlesztés alapján, ha egy partner több telephelye önálló megrendelőként létezett, akkor az összevonás lehetősége csak önálló megrendelőként érvényesülhetett.

A jelen verziótól bővült az új teljesítés felvételi ablakból indítható **Import/Rendelés…** funkció hatására megnyíló **Rendelések teljesítése** ablak a **Telephely** oszloppal és az **Új adat** felvételi ablakban megadott megrendelőre, mint **Telephelyre szűréssel** vagy a **Telephelyre szűrés** nélküli beállítással.

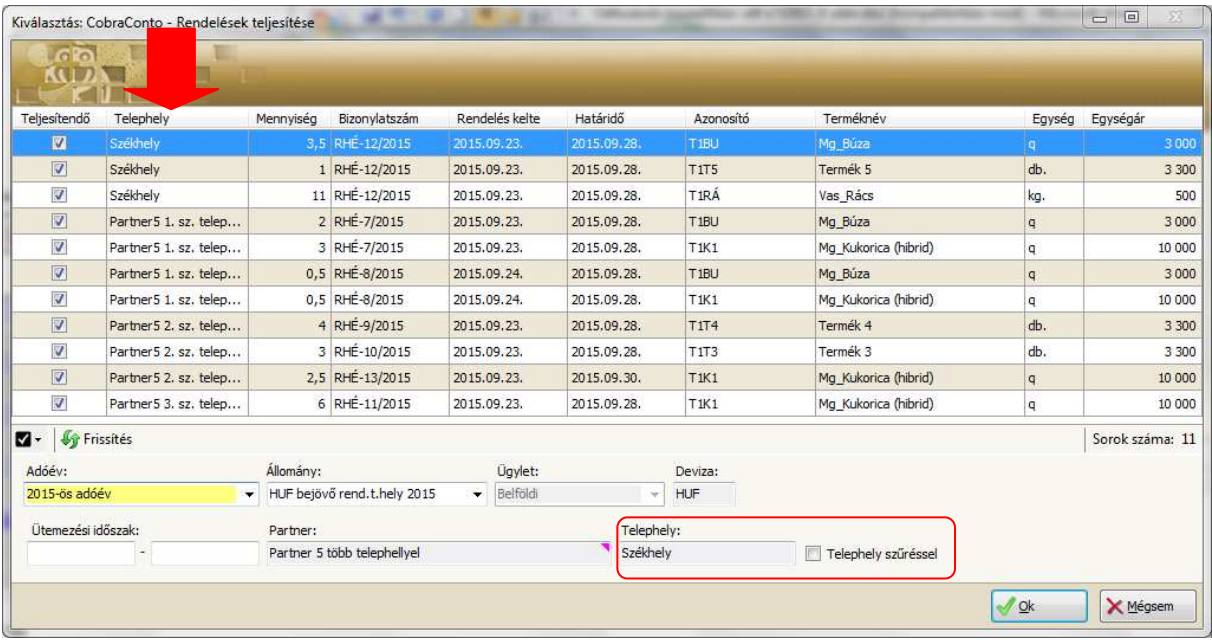

A mintán látható ablak megnyitása előtt az **Új adat** felvételi ablakba megadott megrendelő a **Partner 5 több telephellyel** elnevezett partner **Székhelye**.

Az ablakot megnyitva az ablakban alapbeállítás a **Telephely szűréssel** kapcsoló beállított állapota:

**Eb** Telephely szűréssel Ebben az esetben az ablakban csak a fölső három megrendelési sor lesz látható és választható teljesítésre.

Az ablakban láthatóan **Telephely szűréssel** kapcsoló beállítást megszüntetve, a **Frissítés** hatására a céghez tartozó összes telephely rendelései szűrhetők és választhatók lesznek egy teljesítésre.

2. Második mennyiség feltüntetése az értékesítési bizonylatokon.

A második mennyiség megjelenítésének beállítását a **Cobra.Admin** program

**Nyomtatási formátumok/Karbantartás** menüpontja hatására megnyíló ablakból kezdeményezve kell elvégezni.

Az ablakban sorba kiválasztva az értékesítési **Ajánlat**, **Megrendelés visszaigazolás**, **Szállítólevél** és **Teljesítés igazolás** bizonylat formátumokat, megnyitva a formátumokhoz tartozó **Beállítások** fül alatti lapot, a **…...ItemPacking.ShowPacking** paramétert a tételsoronkénti második mennyiség (csomagolási mennyiséget) megjelenítéséhez 1-re kell állítani.

- 3. Az **Ajánlat**, **Rendelés** és **Teljesítés** kereső ablakok bővültek a **Címzettnév** szerinti szűrési lehetőséggel.
- 4. Javitás
- Bejövő rendelés termékjellemző törlő gomb hatástalan volt.